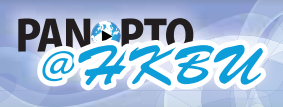

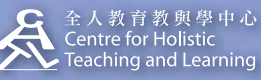

**HELP panopto@hkbu.edu.hk http://chtl.hkbu.edu.hk/panopto/**

# **4.1 View Your Recording**

The recordings on the Panopto@HKBU can be shared as hyperlinks. They are standard URLs. As a viewer, the presentation opens in whatever browser that the viewer is using.

## **Viewing Requirements**

#### Operating Systems:

Microsoft: Windows XP SP2, Vista, 7 Mac: Mac OS 10.4.8+ (Intel-based) (PPC-based NOT supported) Processor: 1.8 GHz or higher Memory: 512MB Network Bandwidth: 50 Kbps for audio only presentations. 300 Kbps for presentations with one video stream, audio, PowerPoint and screen capture. 500 Kbps for presentations with multiple video streams. Applications: Microsoft Silverlight 2.0+ Supported Browsers: Internet Explorer, Firefox, Chrome, Safari

## **Overview of the Panopto Viewer**

# **Video**

double click for full screen display

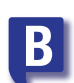

## **Material Tabs**

zoom in with the magnifying glass

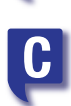

**D**

#### **Filmstrips of the overall presentation**

- Screen capture every 3 minutes

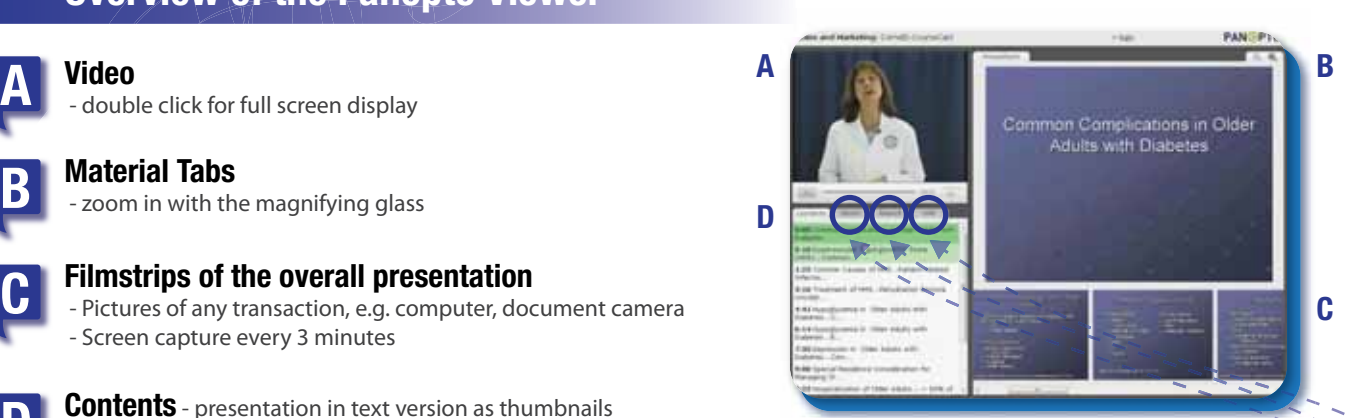

#### **Contents** - presentation in text version as thumbnails

 - If PowerPoint is used, Panopto@HKBU is able to create a table of content that has the actual text from the slides. - If you don't, you still have a table of content but the captions will have to be added with Panopto Editor.

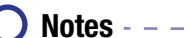

- Private and public notes can also be made by both anonymous or authenticated users
- Time stamped, searchable, editable and can be deleted
- By making use of it, presenters can add more content or remarks. Individuals or study groups can conduct group discussion or do revision privately. For more information and application of notes, please refer to 4.2 Taking Notes and 4.2.1 Making Use of Notes.

### **Search**

- If viewers are looking for the particular portions of the recording, but don't know exactly where they are, they can type the keywords in the Search tab to search for that term within the slides, notes and table of content.

**Info**  $-$ 

- status information of the speaker and the session that the presenter can provide

## **Ways to navigate within the recording**

By any one of the following ways to navigate, the overall presentation will synchronize into that point of time automatically.

- Move / Click on the slider bar of the video recording
- Click on any of the slides in the filmstrips
- Click on any table of content chapters
- Click on any notes